## How to install PSD-approved software (PC only)

Description. The Software Center is the official repository of approved software in PSD. If the application is available in Software Center, then the user will be able to install it themselves.

• Select the **Windows Start menu** and press the **Windows Start button** 

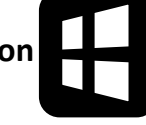

• Start typing the word "**software**" and the Software Center should appear or enter "Software Center" in the Search box. Hit enter or click on the **Software Center** icon.

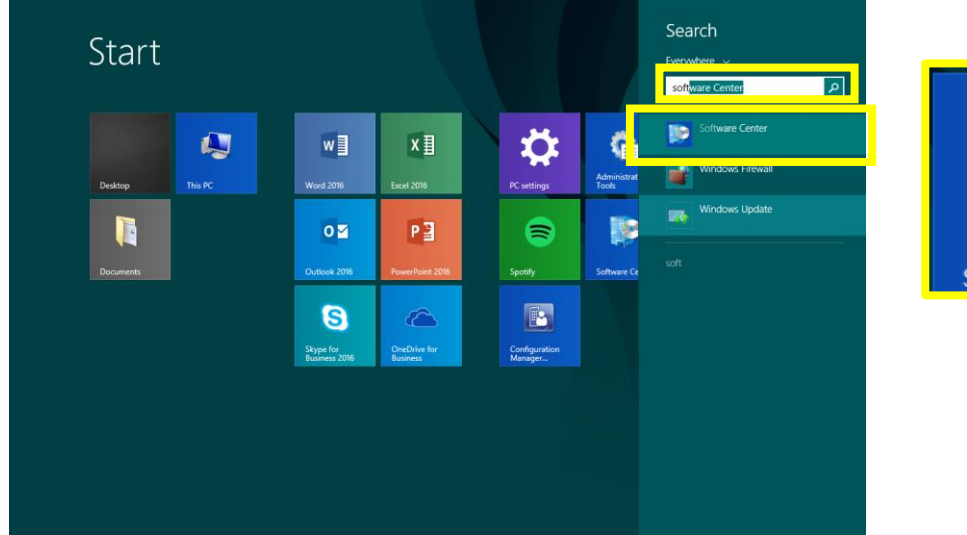

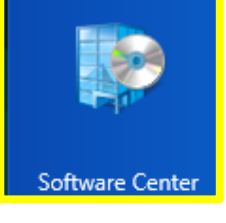

• To see the applications that are available, enter the software name in the Search box or scroll through the list to find your program.

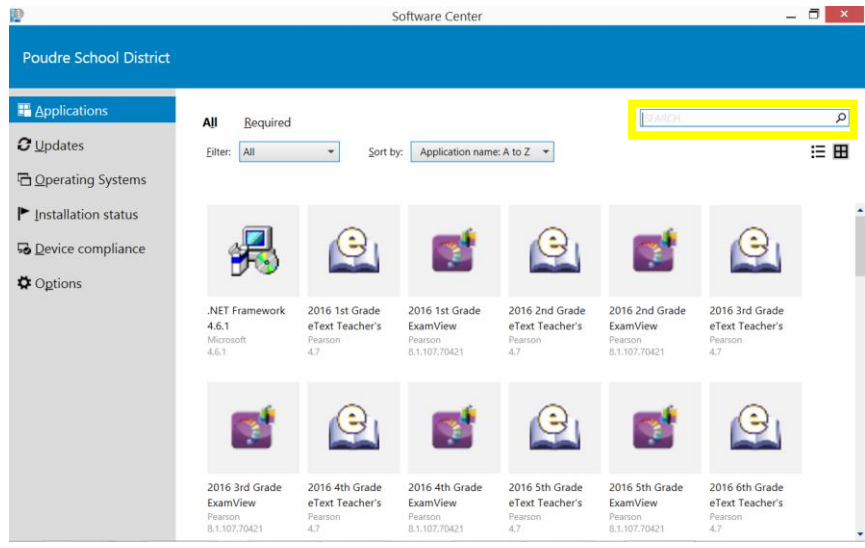

• Click on **Install** to install your application. **Restart** the computer as needed. Contact the Tech Office for assistance.

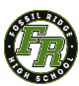